1. 網址 <https://acade.niu.edu.tw/NIU/>輸入【帳號】【密碼】後按【登入】 108 年 8 月 12 日起開放學號查詢,網址: <https://ccsys.niu.edu.tw/NewStdReg/SearchSTNO.aspx>

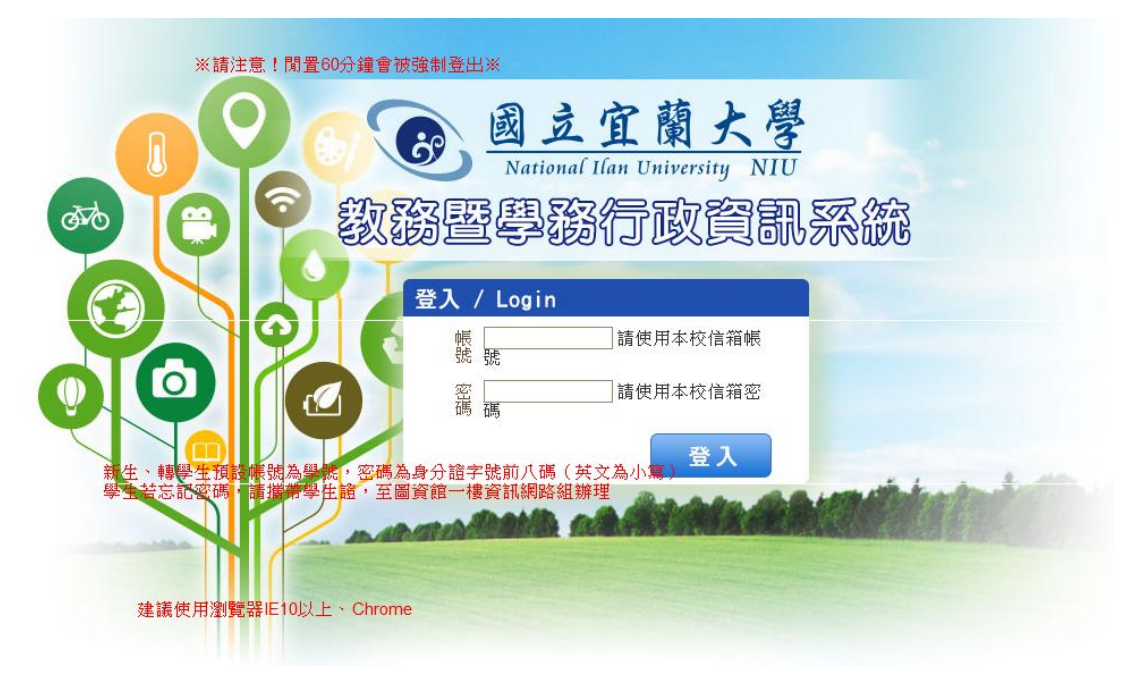

- 2.申請抵免學分前注意事項:
- (1)轉學生考取本校前,凡曾於國內公私立已立案大專院校或教育部認可之國外 大專院校畢(肄)業或修讀紀錄,則之前所修讀成績及格之科目課程皆可提出 抵免申請,學生需向原就讀學校申請 3 份歷年成績單正本,於報到時辦理學分 抵免申請用。
- (2)所檢附之歷年成績單上已註明抵免之科目不得再申請抵免,否則必須檢附原 修讀成績單。
- (3)請小心謹慎填寫,列印抵免學分申請表後,一旦申請增加或更改抵免科目, 需重新列印修改後之抵免學分申請表。
- (4)五專肄(畢)業入學本校各學系修讀學士學位學生,其於五專前三年修讀之 科目課程不得申請抵免。
- (5)請於完成申請後,列印紙本乙份及檢附原校歷年成績單正本,於報到時提出 抵免學分申請,並辦理完成。
- (6)抵免注意事項已詳載於「正取生報到注意事項」,「資訊應用與素養」有抵充課 程之學系學生完成抵充課程抵免或於本校修習抵充課程成績及格者,得免修 「資訊應用與素養」。抵充之規定請詳見各系學分一覽表。本[校學生抵免學分](https://academic.niu.edu.tw/ezfiles/3/1003/img/73/702959212.pdf) **辨法:** <https://academic.niu.edu.tw/ezfiles/3/1003/img/73/164497264.pdf>

3.列印或存取學分一覽表: 108 學年度二年級轉學生請詳閱入學年度【107】之學分一覽表 108 學年度三年級轉學生請詳閱入學年度【106】之學分一覽表 各系專業必修、專業選修學分一覽表 <http://academic.niu.edu.tw/files/15-1003-2135,c467-1.php?Lang=zh-tw> 通識課程學分一覽表 <http://academic.niu.edu.tw/files/15-1003-2143,c467-1.php?Lang=zh-tw>

※欲抵免非入學年度一覽表之專選課程,需經所屬學系同意後始得抵免。 4. 選擇【教務系統】→【成績及計分冊】→【抵免作業】→【申請抵免學分】

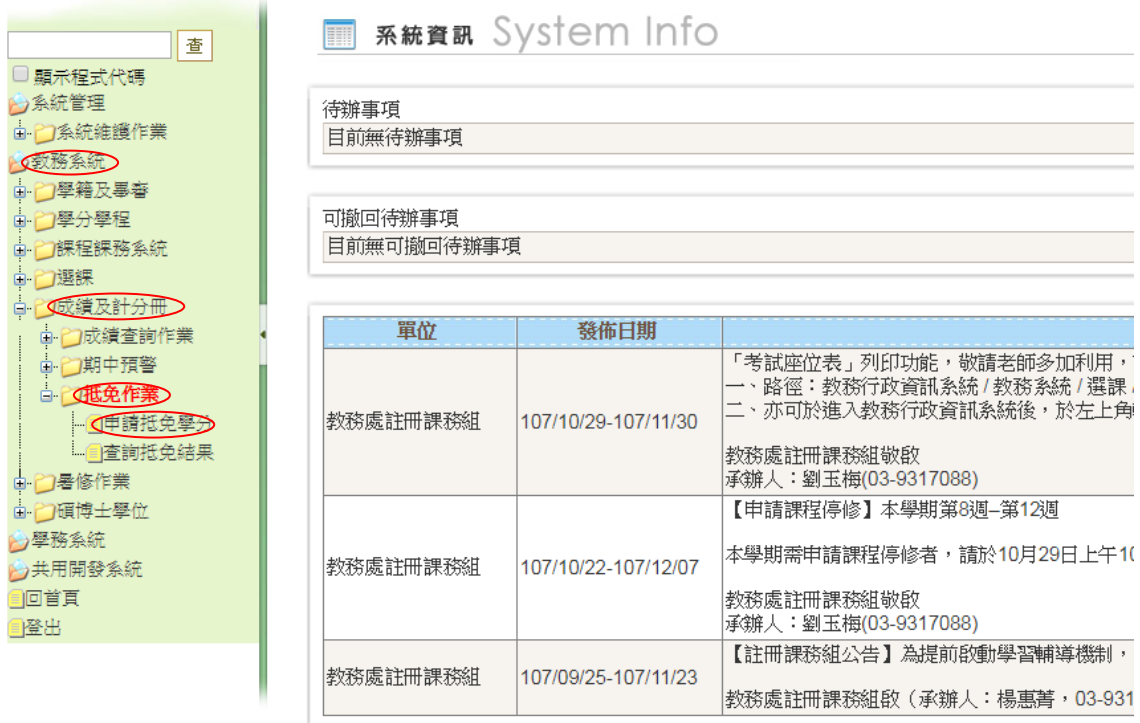

5. 選擇所要抵免的科目後, 按【增】

★重要提醒★步驟 3.所列學分一覽表請務必參考詳閱,按照以下說明選擇抵免科 目時,如遇科目缺漏或重複出現,與上述學分一覽表不一致之情形,請立即向本 校註冊課務組反應,(電話:03-9317093,email:[registry@niu.edu.tw\)](mailto:registry@niu.edu.tw)

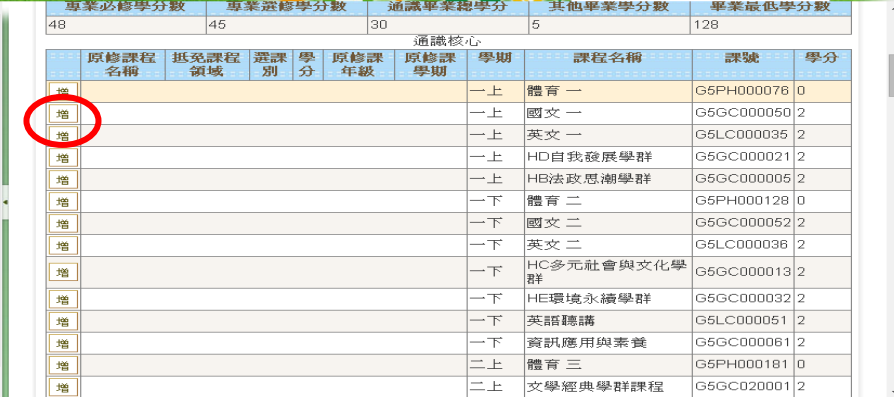

6.依據原就讀學校歷年成績單,輸入【原修課程名稱】、【原修年級】、【選課別】、 【原修課學期】、【學分】後按【存檔】

★例外說明★:

如遇學分數不足,例:原校修習程式設計一2學分、程式設計二2學分,欲抵免 本校程式設計一 3 學分時,【原修課程名稱】請輸入程式設計一 2 學分+程式設計 二2學分,【原修年級】、【選課別】、【原修課學期】請以<mark>原校</mark>「程式設計一」所屬 學期填列,【學分】請輸入2門課程之合計學分數→4學分後按【存檔】即可。

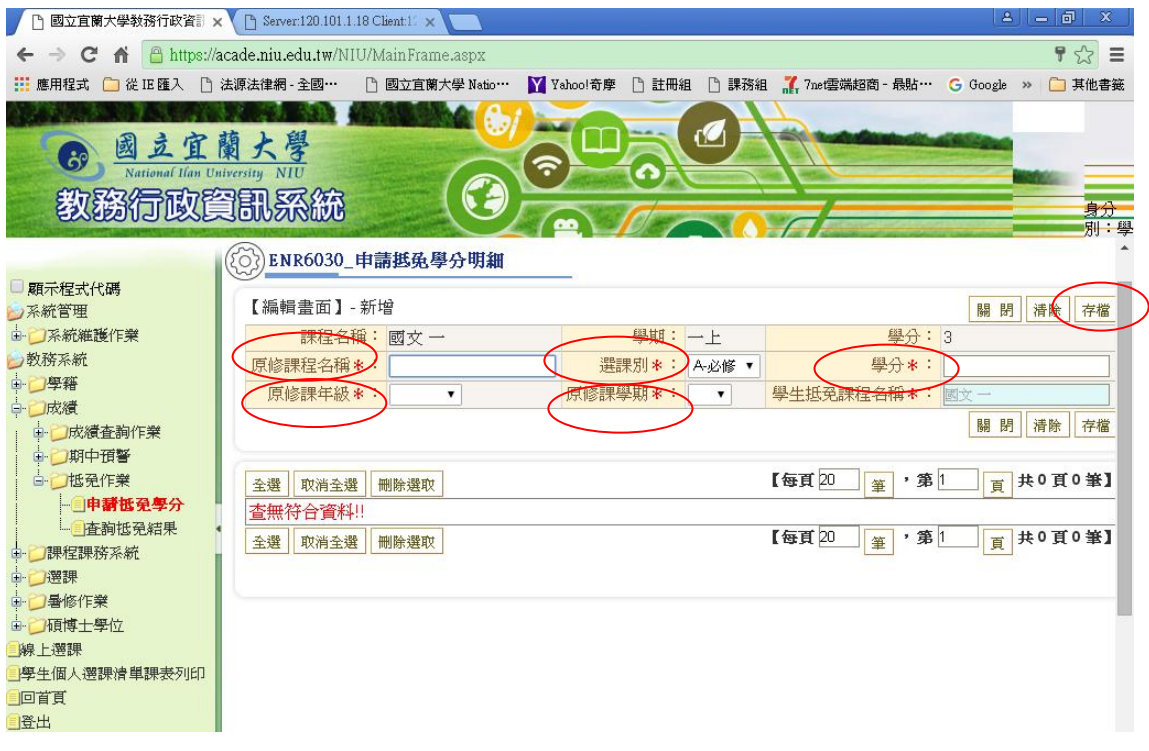

## 7.【存檔】後會出現【新增成功】訊息,

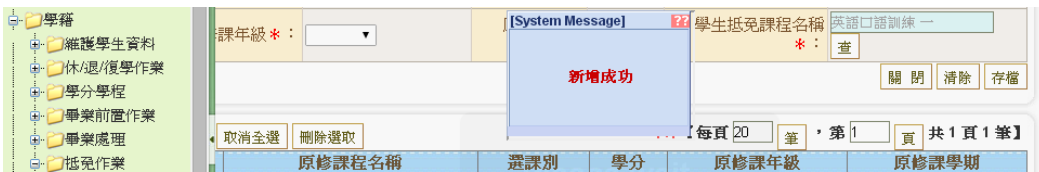

下方將顯示申請抵免內容,【存檔】後欲修改,請打勾選擇欲修改科目,按【編】, 於【編輯畫面】修改,【存檔】後不需修改,按【關閉】可回上一頁繼續新增申請 抵免科目

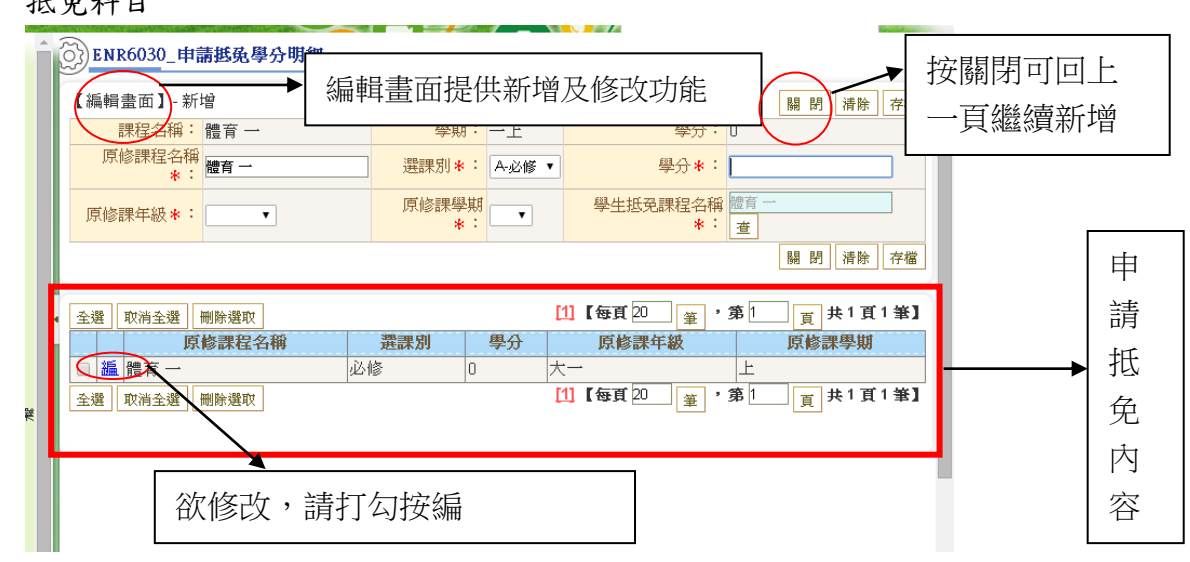

8.抵免通識選修課程,原修課程名稱請加上(抵免課程領域),例:服務管理(社會 科學領域),學生抵免課程領域欄務必選擇【抵免課程領域】

(2) ENR6030\_申請抵免學分明細

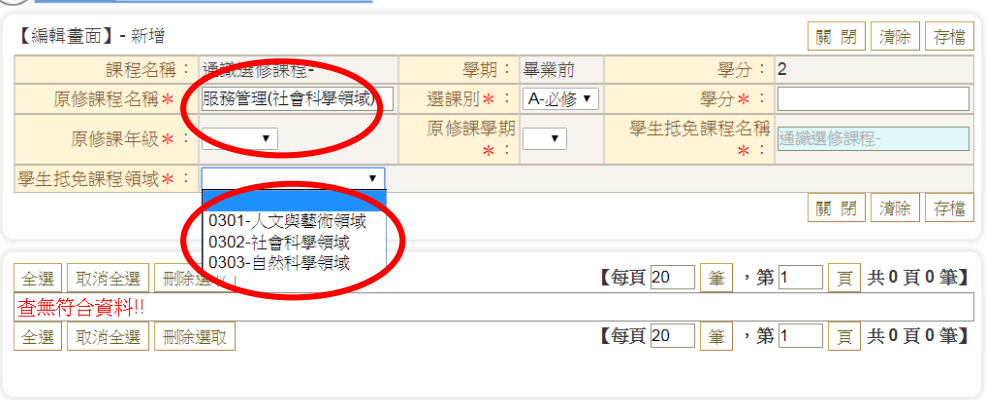

## 9.申請抵免完成後,按【送出】

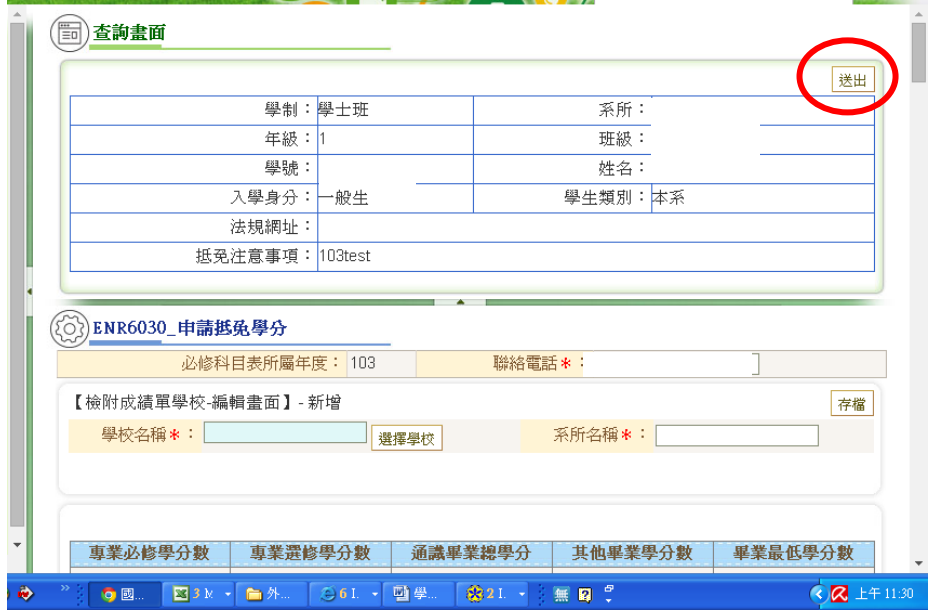

## 10.出現【申請成功】訊息按【確定】

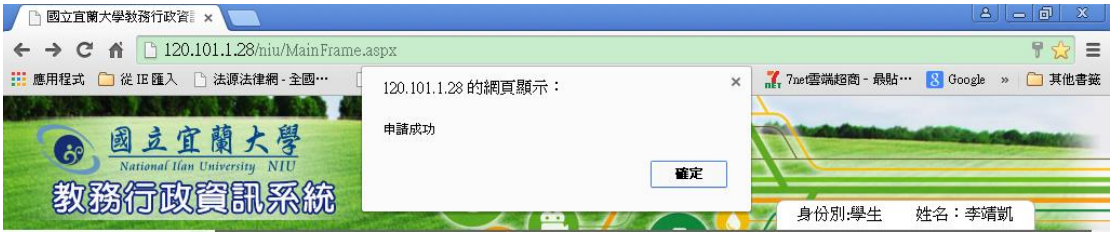

11.選擇【列印抵免學分申請表】

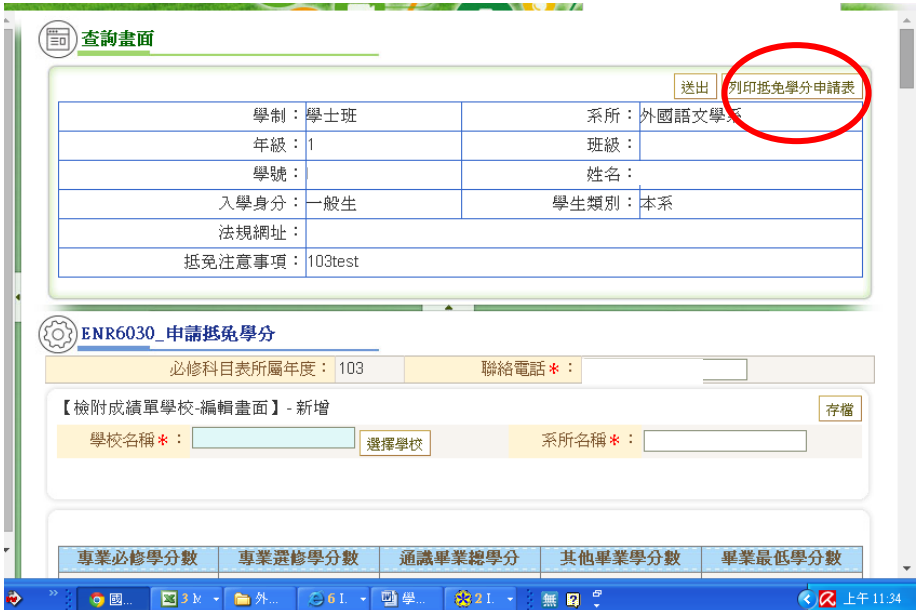

★抵免學分申請表印出前請再次確認內容是否有缺漏,轉學生報到當日如有增刪 科目,需重印抵免學分申請表(報到當日提供電腦教室供修改並列印),恕不受理 手寫之申請表。

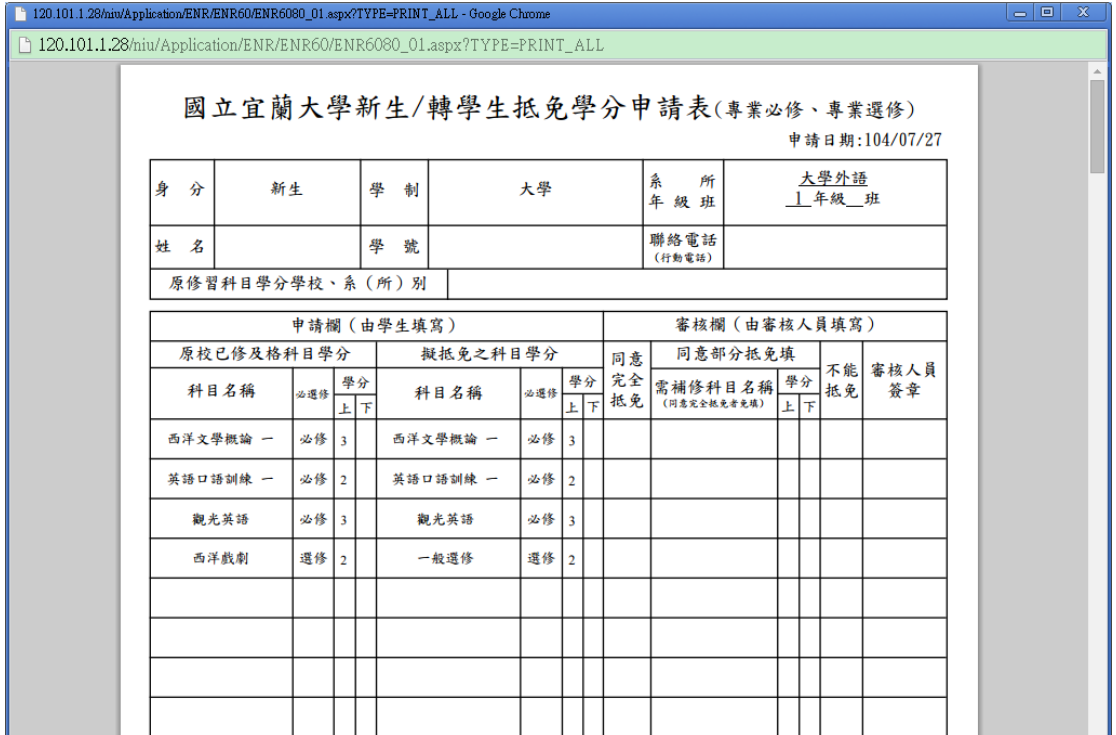

12.轉學正取生於報到日完成辦理抵免學分申請後,其抵免情形於 8 月 27 日上午 10 時起逕至本校網站「招生資訊」「轉學考」項下查詢(※不另行通知)。